# **IMPLEMENTACIÓN DE SERVICIOS CON NETHSERVER**

Jean Paul Caldas Garrido e-mail: jpcaldasg@unadvirtual.edu.co Nicolás Muñoz Sandoval e-mail: nmunozs@unadvirtual.edu.co

*RESUMEN: NethServer, una plataforma de servidor de código abierto basada en Linux simplifica la implementación y administración de servicios esenciales en redes. Se destaca por su capacidad para configurar diferentes servicios de manera modular y extensible por medio de la instalación integrada de servicios desde un centro de aplicaciones disponible por medio de su interfaz web. En el presente informe se implementan servicios como DNS y DHCP, gestionar servicios LDAP para usuarios y grupos, implementar un proxy para el control del tráfico web, facilitar la creación de conexiones VPN seguras y ofrecer un sólido módulo de firewall. Con una interfaz web intuitiva, NethServer se presenta como una solución completa y accesible, adaptada tanto para entornos empresariales como para pequeñas empresas.*

**PALABRAS CLAVE**: NethServer, Linux, Servidor, Administración, DHCP, DNS, LDAP, Proxy

## **1 INTRODUCCIÓN**

En el escenario empresarial actual, la optimización de los servicios de red se presenta como un componente esencial para asegurar una conectividad eficaz y robusta de las medidas de seguridad. En este contexto, NethServer, como plataforma de servidor basada en Linux, se erige como una solución altamente versátil para la gestión eficiente de servicios clave en entornos empresariales y más reducidos. Este marco teórico profundiza en la contribución significativa de NethServer al simplificar y optimizar la administración de infraestructuras de red, centrándose especialmente en servicios fundamentales como DNS, DHCP, LDAP, Proxy, VPN y Firewall.

## **2 INSTALACIÓN NETHSERVER**

Se inicia la descarga de la imagen ISO de la distribución del sitio oficial de NethServer, luego se configura una máquina virtual de Virtual Box con características básicas y 2 tarjetas de red, la primera tipo NAT que será la red WAN o zona roja, y la segunda de tipo red interna para la red LAN o zona verde. Se inicia la instalación de NethServer, seleccionando el modo interactivo.

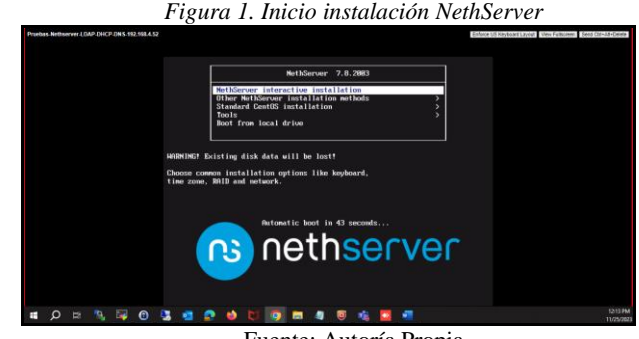

Fuente: Autoría Propia

Este modo interactivo permite configurar opciones de fecha y hora, idioma, distribución de teclado, tarjetas de red, entre otros, así como la configuración del usuario root y creación de otros usuarios, si se requiere, todo esto mediante una interfaz gráfica interactiva.

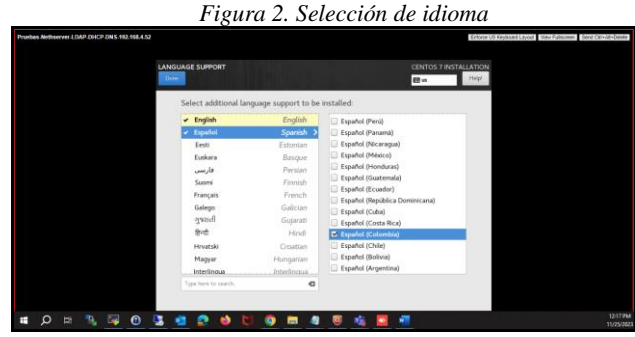

Fuente: Autoría Propia

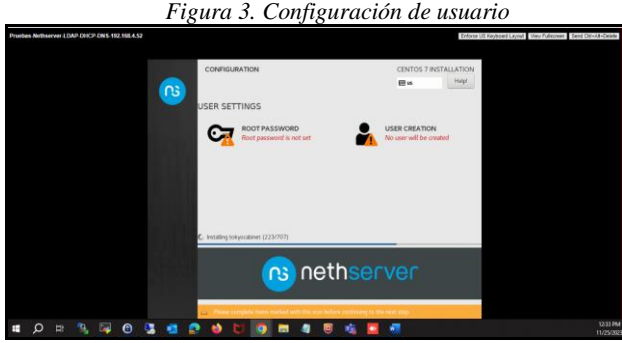

Fuente: Autoría Propia

Una vez finalizada la instalación de NethServer, el sistema se reiniciará automáticamente. Al reiniciar, mostrará una interfaz de línea de comandos desde la que se puede administrar el sistema de forma opcional, ya que el sistema también ofrece una interfaz web.

*Figura 4. Inicio consola NethServer*

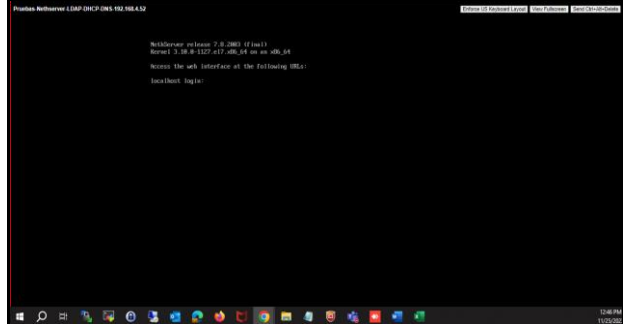

Fuente: Autoría Propia

Se asigna una dirección IP temporal con el fin de poder ingresar al portal web de administración que ofrece NethServer para configurar y administrar el sistema. Esto se realiza bajo el comando "network-recovery", donde, una vez asignada la dirección IP temporal, se confirma que está configurada.

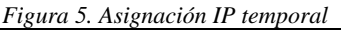

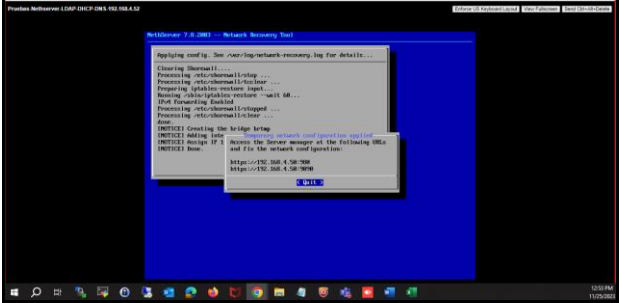

Fuente: Autoría Propia

Se confirma que se tiene acceso a NethServer desde una máquina cliente configurada con Ubuntu Desktop con la IP asignada en la misma red LAN configurada.

*Figura 6. Acceso interfaz web*  $192.168.4.50$ O<sub>B</sub> . . . . **. . . . . . . .** 

Fuente: Autoría Propia

Se inicia sesión con el usuario root y se configura el hostname con el FQDN.

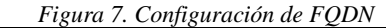

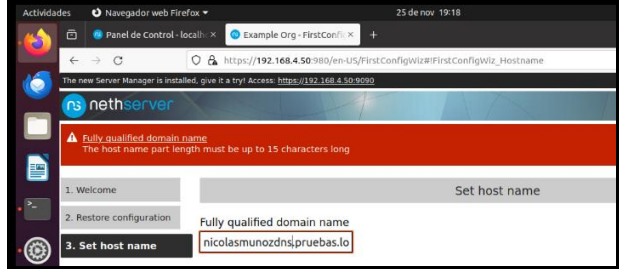

Fuente: Autoría Propia

Se confirma la zona horaria y se procede con los siguientes pasos de configuración del sistema y se confirma la configuración para que aplique en el sistema, los cambios se pueden demorar unos minutos en implementar.

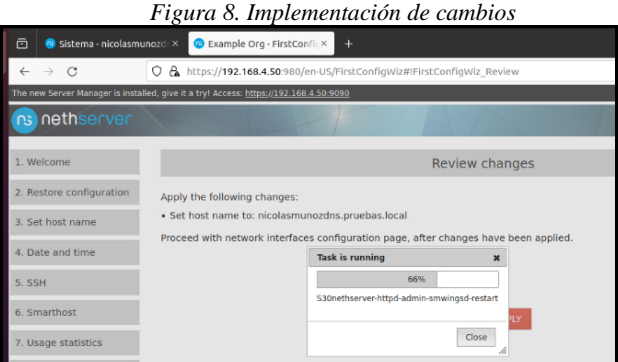

Fuente: Autoría Propia

Se realizan los pasos finales de la configuración del sistema como la asignación de la dirección IP estática y la actualización de paquetes del sistema en el módulo de "Software center", luego de finalizar se requiere reiniciar el sistema y con esto ya se encuentra listo para la configuración e implementación de otros servicios que se desarrollan a continuación.

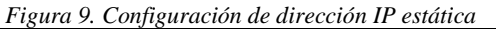

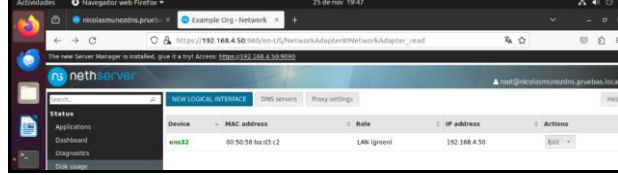

Fuente: Autoría Propia

#### *Figura 10. Software upgrade*

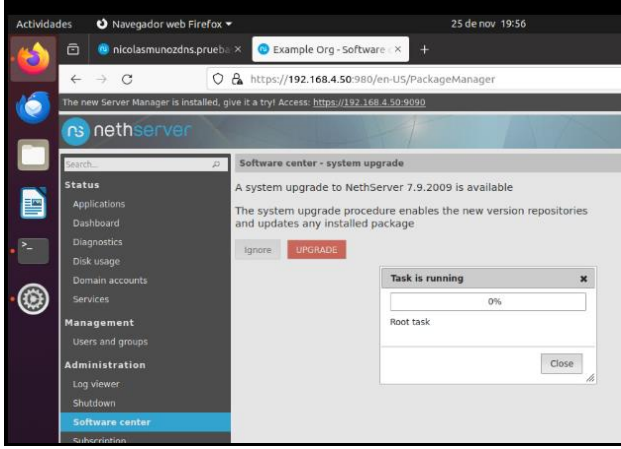

Fuente: Autoría Propia

### **3 DHCP SERVER, DNS SERVER Y LDAP**

Una vez instalado y configurado NethServer de forma adecuada, se continúa con la instalación de los servicios de LDAP, DHCP y DNS.

## **3.1 CONFIGURACIÓN E IMPLEMENTACIÓN DE DHCP**

Se configura una nueva tarjeta de red para que esta tome el segmento de red 10.10.10.0/24, que administrará el DHCP.

|              | Figura 11. Configuración tarjeta de red para DHCP                                                                                                    |
|--------------|----------------------------------------------------------------------------------------------------|
| $\alpha x -$ | 25 de nov 21:58                                                                                                    |
|              | Example Org - Adaptador X<br>eba: ×<br>$+$                                                                                                    |
|              | A https://192.168.4.52:980/es-ES/NetworkAdapter#INetworkAdapter Edit                                                                                                    |
|              | es está instalado, :pruébalo! Acceso: https://192.168.4.52:9090                                                                                                    |
|              |                                                                                                    |
|              | Editar ens33 - pci Intel Corporation 82545EM Gigabit Ethernet Controller (Copper) (rev 0                                                                                  |
|              | Estado del link es Activa<br>Speed 1000 Mbit/s<br>Driver e1000<br>Mac address 00:50:56:ba:7f:33<br>Rol<br><b>LAN</b> (verde)<br><b>Servidor DHCP</b><br><b>O</b> Estático |
|              | Dirección IP<br>10.10.10.2                                                                                                    |
|              | Mascara de Red                                                                                                    |
|              | 255.255.255.0                                                                                                    |
|              | Puerta de enlace                                                                                                    |
|              | 10.10.10.1                                                                                                    |
|              | <b>ACEPTAR</b><br>Regresar                                                                                                    |

Fuente: Autoría Propia

Se hace clic en "Servidor DHCP" y se configura desde y hasta qué dirección IP realizará la asignación de direcciones IP en los hosts de este segmento, así como el DNS y Gateway que se asignará automáticamente.

*Figura 12. Configuración de parámetros de DHCP*

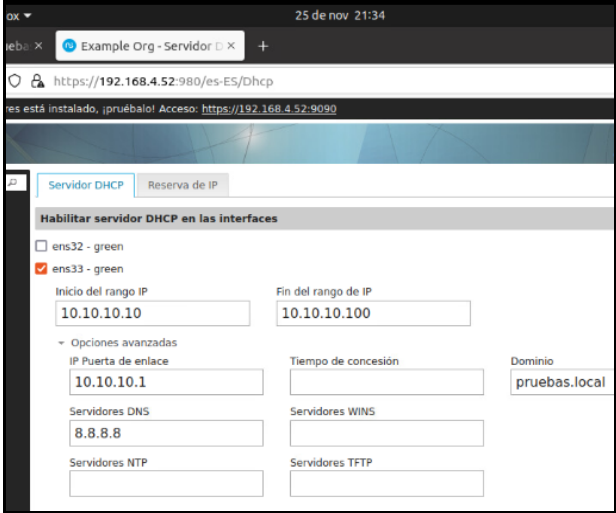

Fuente: Autoría Propia

Se habilita en el Ubuntu Desktop para que tome la IP de forma automática con el DHCP.

#### *Figura 13. Configuración DHCP en Ubuntu Desktop*

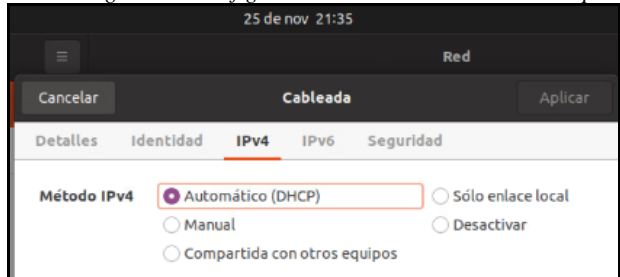

Fuente: Autoría Propia

Se valida que ya tomó la IP de forma aleatoria y asignó el Gateway y DNS configurados desde NethServer.

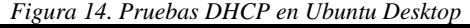

|                 |                                         |                    | 25 de nov 21:36  |           |       |
|-----------------|-----------------------------------------|--------------------|------------------|-----------|-------|
| $=$             |                                         |                    |                  | Red       |       |
| Cancelar        |                                         |                    | Cableada         |           | Aplic |
| <b>Detalles</b> | Identidad                               | IPv4               | IP <sub>V6</sub> | Seguridad |       |
|                 | Velocidad de conexión 1000 Mb/s         |                    |                  |           |       |
|                 | Dirección IPv4 10.10.10.96              |                    |                  |           |       |
|                 | Dirección IPv6 fe80::ebf:15d5:53e5:329e |                    |                  |           |       |
|                 | Dirección física 00:50:56:BA:1C:EF      |                    |                  |           |       |
|                 | Ruta predeterminada 10.10.10.1          |                    |                  |           |       |
|                 |                                         | <b>DNS 8.8.8.8</b> |                  |           |       |

Fuente: Autoría Propia

Se confirma que también toma el dominio que se utilizará para la configuración del LDAP.

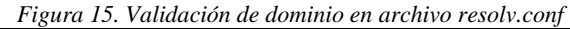

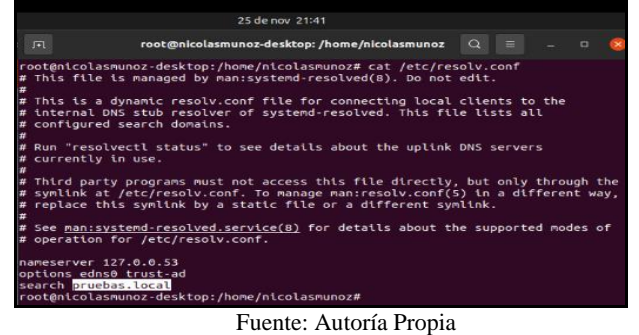

## **3.2 CONFIGURACIÓN E IMPLEMENTACIÓN DE DNS**

Se hace clic en "Servidor DNS" y se configura según la ilustración.

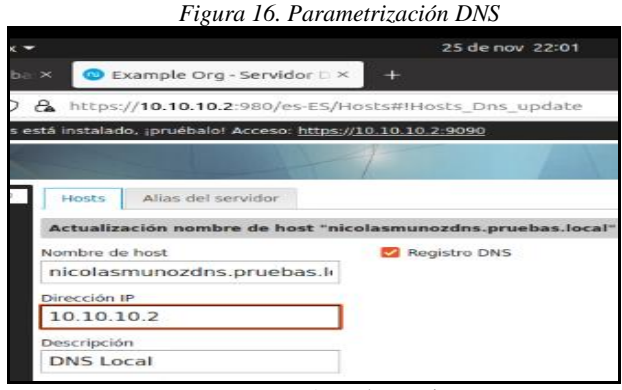

Fuente: Autoría Propia

Se cambia la configuración en el DHCP y se deja como DNS la misma IP del servidor de NethServer (10.10.10.2).

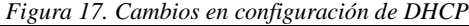

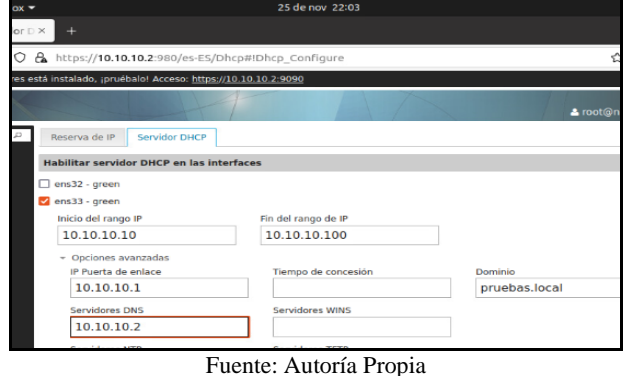

se confirma que ya toma el nuevo DNS.

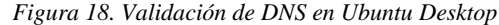

Luego se reinicia la tarjeta de red del Ubuntu Desktop y

|          |                                                                                                    |                | 25 de nov 22:04  |           |     |
|----------|----------------------------------------------------------------------------------------------------|----------------|------------------|-----------|-----|
| $\equiv$ |                                                                                                    |                |                  |           | Red |
| Cancelar |                                                                                                    |                | Cableada         |           |     |
|          | Detalles Identidad IPv4                                                                                                    |                | IP <sub>v6</sub> | Seguridad |     |
|          | Velocidad de conexión 1000 Mb/s<br>Dirección IPv4 10.10.10.96<br>Dirección IPv6 fe80::ebf:15d5:53e5:329e<br>Dirección física 00:50:56:BA:1C:EF<br>Ruta predeterminada 10.10.10.1 |                |                  |           |     |
|          |                                                                                                    | DNS 10.10.10.2 |                  |           |     |

Fuente: Autoría Propia

Por último, se ejecuta el comando "nslookup" y se confirma que el hostname ya resuelve la IP del equipo de forma correcta, indicando que el servidor DNS se configuró correctamente.

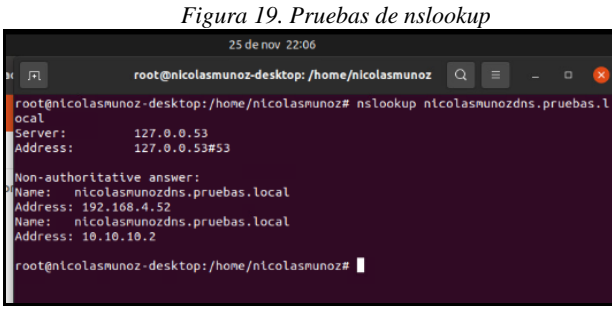

#### Fuente: Autoría Propia

#### **3.3 CONFIGURACIÓN E IMPLEMENTACIÓN DE LDAP**

Se configura la Red Zone, ya que esta será por la cual NethServer saldrá a internet y descargará los paquetes necesarios para instalar el controlador de dominio.

*Figura 20. Configuración Red Zone*

| $\sim x_0$                                                       |                           |                                               | 25 de nov 23:42 |                         |                               |   |              | $A +$          |
|------------------------------------------------------------------|---------------------------|-----------------------------------------------|-----------------|-------------------------|-------------------------------|---|--------------|----------------|
| tado x                                                           | Example Org - Adaptado: X | 4                                             |                 |                         |                               |   | $\checkmark$ |                |
| $\alpha$<br>Ó                                                    |                           | https://192.168.4.52:980/es-ES/NetworkAdapter |                 |                         | ☆                             |   |              | $\circledcirc$ |
| res está instalado, ¡pruébalo! Acceso: https://192.168.4.52:9090 |                           |                                               |                 |                         |                               |   |              |                |
|                                                                  |                           |                                               |                 |                         | & root@nicolasmunozdns.prueba |   |              |                |
| <b>NUEVA INTERFAZ LOGICA</b>                                     |                           | Servidores DNS                                |                 | Configuración del Proxy |                               |   |              |                |
| <b>Dispositivo</b>                                               |                           | Dirección MAC                                 |                 | Rol                     | Dirección IP                  | A | Acciones     |                |
| ens32                                                            |                           | 00:50:56:ba:d3:c2                             |                 | Internet (rojo) - red1  | 192.168.4.52                  |   | Editar ·     |                |
| ens33                                                            |                           | 00:50:56:ba:7f:33                             |                 | LAN (verde)             | 10.10.10.2                    |   | Editar +     |                |

Fuente: Autoría Propia

Se hace clic en "Cuentas del dominio > LDAP > Instalar servidor OpenLDAP > Instalar".

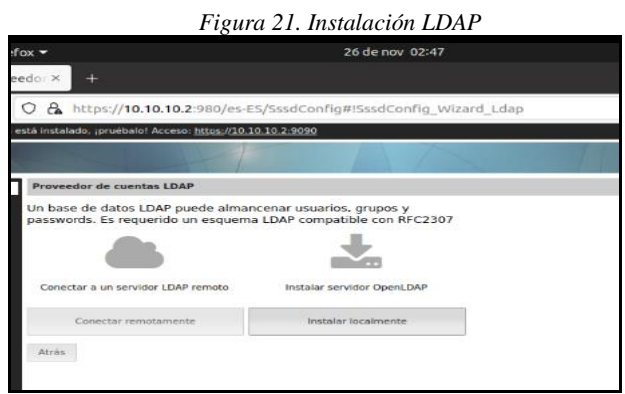

Fuente: Autoría Propia

Se confirma que se creó el dominio.

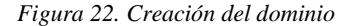

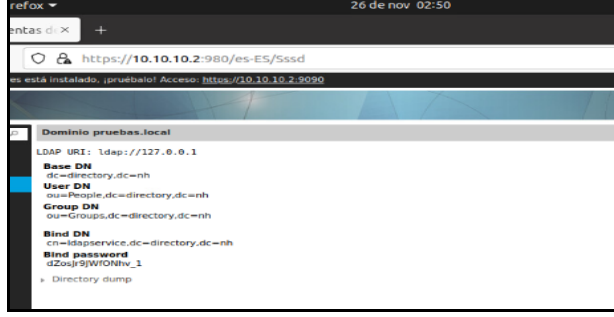

Fuente: Autoría Propia

Una vez realizada la configuración en NethServer para el servidor de dominio, se procede a realizar la inclusión del host al dominio. En este caso, se implementó un nuevo servidor de NethServer que se configura para agregarlo al dominio existente.

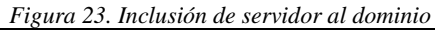

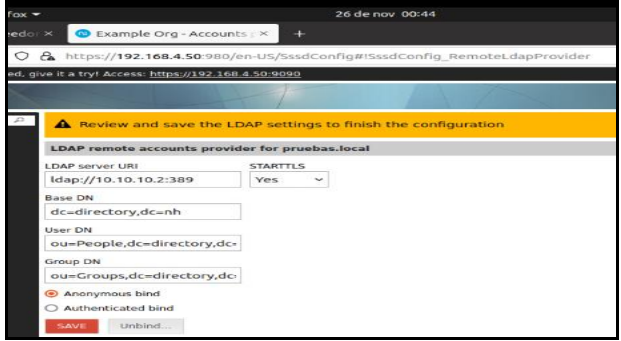

Fuente: Autoría Propia

Se crea el usuario "nmunozs" con el fin de ingresar con este usuario en el host que se acaba de integrar al dominio.

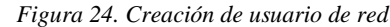

| 26 de nov 00:48                                                         |                            |                           |
|-------------------------------------------------------------------------|----------------------------|---------------------------|
| <b>C</b> Example Org - Accounts $\triangleright$ $\times$ +<br>$\times$ |                            | $\checkmark$              |
| A https://192.168.4.52:980/es-ES/Account                                | ☆                          |                           |
| está instalado, ¡pruébalo! Acceso: https://192.168.4.52:9090            |                            |                           |
|                                                                         |                            | & root@nicolasmunozdns.pr |
| <b>Usuarios</b><br><b>Grupos</b>                                        |                            |                           |
| <b>CREAR NUEVO</b>                                                      |                            |                           |
| <b>Usuario</b>                                                          | $\land$ Nombre<br>$\alpha$ | <b>Acciones</b>           |
| admin@pruebas.local                                                     | admin                      | Editar $-$                |
| nmunozs@pruebas.local                                                   | Nicolas Munoz Sandoval     | Editar $-$                |

Fuente: Autoría Propia

Se confirma que el host se agregó correctamente al dominio ingresando por medio de SSH con el usuario "nmunozs".

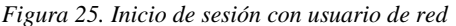

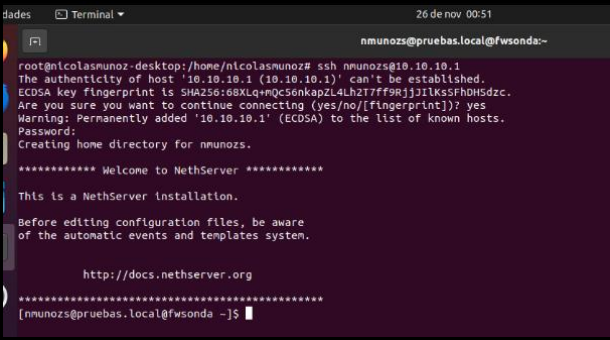

Fuente: Autoría Propia

Es correcto mencionar que "NethServer soporta autenticación y autorización contra un proveedor de cuentas local o remoto, al igual que la administración de servicios de DHCP y DNS" [1].

### **3.4 CONCLUSIONES**

La configuración sencilla de servicios esenciales, como DHCP, DNS y LDAP, refleja la capacidad de NethServer para simplificar tareas críticas, desde la asignación de recursos hasta la administración de usuarios.

## **4 FIREWALL**

En este apartado se ha implementado y configurado un firewall para restringir la apertura de sitios o portales web de entretenimiento y redes sociales, evidenciando las reglas y políticas creadas para tal fin.

## **4.1 WEB PROXY**

La documentación oficial de NethServer sugiere regular el acceso a sitios web por medio de la característica conocida como Web proxy. Web proxy es un servidor que se ubica entre las terminales en la red LAN y los sitios de internet, de forma que cualquier cliente en la red que haga una petición, lo hace a través del proxy y este se comunica con los sitios externos de internet y posteriormente responde de vuelta al cliente.[2]

Esta característica es especialmente útil cuando queremos filtrar el contenido al que acceden los usuarios de una red.

#### **4.2 CONTENT FILTER**

Content filter se encarga de analizar todo el tráfico web y bloquear los sitios web predeterminados, estos sitios se seleccionar de una lista predefinida de categorías que se almacenan en el sistema y funcionan con base en perfiles.

Un perfil se compone de las siguientes 3 partes:

- Quien: es el cliente asociado al perfil. Ej. Un usuario, un grupo de usuarios, un host, un grupo de hosts, o una zona o interfaz como en este caso (zona verde).
- Que: define los sitios a los cuales puede acceder el perfil.
- Cuando: el filtro se puede habilitar durante un periodo definido de tiempo, si se requiere.

#### **4.2.1 FILTER**

Un filtro puede bloquear el acceso a un conjunto de sitios por medio de las categorías, o por medio de la dirección IP, o usando expresiones regulares para filtrar las URL de los sitios, también puede bloquear archivos con determinadas extensiones o habilitar de forma global listas blancas y listas negras.

## **4.3 IMPLEMENTACIÓN WEB FILTER**

Por medio de la interfaz web de administración se accede al módulo de software center y se instala la aplicación "Web Filter", una vez instalada ya sale listada como se puede observar en la figura debajo, se selecciona la opción "settings" de la aplicación para continuar con la configuración del filtro.

*Figura 26. Instalación web filter*

| <sup>49</sup> Firefocateb Browser |                                                                              |          | dick trem                                                              |            |                                                                                      |        |                                                                                                    | $A + m$ |
|-----------------------------------|------------------------------------------------------------------------------|----------|------------------------------------------------------------------------|------------|--------------------------------------------------------------------------------------|--------|----------------------------------------------------------------------------------------------------|---------|
| e                                 | Schware Center-nethal # Whamny-Hethery: * @ Pacebook- (eq in or sign + X +   |          |                                                                        |            |                                                                                      |        |                                                                                                    |         |
| $\epsilon \rightarrow c$          | O & > Imps://192.168.1.1.1000/lethserver@Software-center                     |          |                                                                        |            |                                                                                      |        | $\alpha$                                                                                               | $90 =$  |
| NethServer 7.9.2009               |                                                                              |          |                                                                        |            |                                                                                      |        |                                                                                                    | A more  |
| Fill nets jean/ocal               | Software Center                                                              |          |                                                                        |            |                                                                                      |        |                                                                                                    |         |
| <b>Contract</b>                   | Updates                                                                      |          |                                                                        |            |                                                                                      |        |                                                                                                    |         |
| Aschopinna                        | <b>Updates available 0</b> Details                                           |          |                                                                        |            |                                                                                      |        | Update all Changalog Configure                                                                         |         |
| Solbeare Center                   | Applications (12 found)                                                      |          |                                                                        |            |                                                                                      |        |                                                                                                    |         |
| Sillerston                        | Search opplycetors                                                           |          |                                                                        |            |                                                                                      |        | A trotal Lepplication<br>W tratalled packages<br><b>STATISTICS</b>                                     |         |
| Terminal                          | <b>All in</b><br><b>Base system</b>                                          | NettForm | $\lambda$ .<br><b>Firmuall</b>                                         | <b>B</b> a |                                                                                      |        |                                                                                                    |         |
|                                   | <b>O Initial</b> O Insietal                                                  |          |                                                                        |            |                                                                                      |        |                                                                                                    |         |
|                                   | Bandalekh monkey<br>Configure and manage Noppeg                              | $\Box$   | <b>Basic freezel</b><br>Configure network adapters and book firmed     | $\Box$     | Dedalo Hotspot<br>Dedalo hotspot for igars instances                                 | $\Box$ | Deep packet impection (OPS)<br>Elternment traffic by analysing the packets paying?                     | $\Box$  |
|                                   |                                                                              | ۰        |                                                                        | $\sigma$   |                                                                                      | ۰      |                                                                                                    | $\circ$ |
|                                   | Firewall migration tool Beta<br>Migrate NS7 Frewall to Nethbelsvilly & Alpha | $\Box$   | IPser turmels<br>Site to site Wisal Private Networks (IPN) using IPsec | $\Box$     | Intrusion Prevention System<br>Mandar and block network traffic for matches a trade- | $\Box$ | OpenVPN<br>Configure remote access and site to site Whaal Pinate<br><b>Metworks APPE using OpenVPH</b> | $\Box$  |
|                                   |                                                                              | $\circ$  |                                                                        | $\Phi$     |                                                                                      | o      |                                                                                                    | $\circ$ |
|                                   | Reverse prow-<br>Configure Apache PronyPara functionality                    | $\Box$   | SMTP proxy<br>Filter SMTP quiltic with Commit and Rogared              | $\Box$     | Web filter<br>Sould with contact and virus Mian                                      | ٠      | Web proxy<br>Squid with caching prove configuration                                                    | $\circ$ |
|                                   |                                                                              | ٠        |                                                                        | $\Phi$     |                                                                                      | ٠      |                                                                                                    | ۰       |

Fuente: Autoría Propia

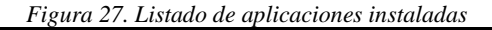

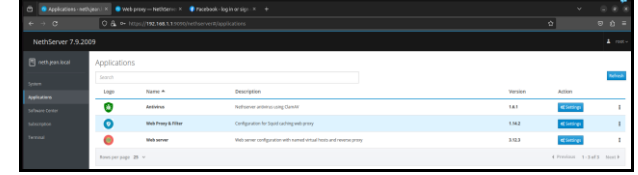

Fuente: Autoría Propia

En la implementación del perfil para content filter se inicia configurando el "Quien", para lo cual se selecciona toda la interfaz de red LAN o zona verde de NethServer, como se muestra en la figura debajo.

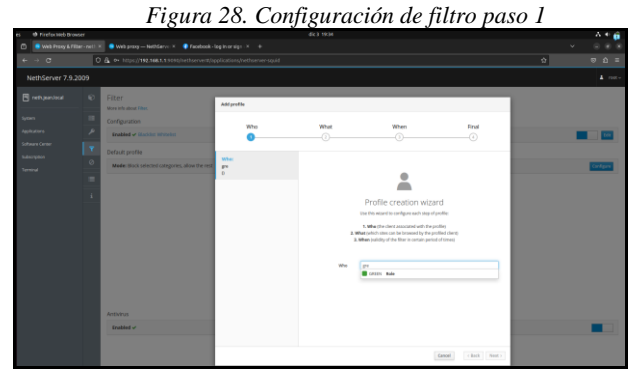

Fuente: Autoría Propia

Luego, continuando con la implementación del perfil se selecciona el "Que" y se configura para bloquear las categorías "games" y "social\_networks", seleccionándolas de una lista de categorías disponibles como se observa en la siguiente figura.

*Figura 29. Configuración de filtro paso 2*

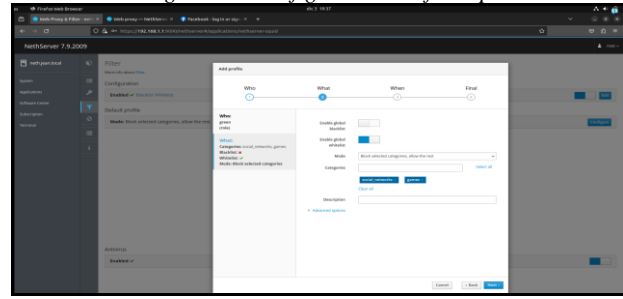

Fuente: Autoría Propia

El siguiente paso en la implementación de el filtro web es configurar el "Cuando" que establece el periodo de tiempo que se requiere para el filtro, en el caso de esta implementación se elige una temporalidad activa todo el tiempo o always, como se puede observar en la figura debajo. Finalmente se configura un nombre para el perfil que se ha creado como se muestra en la figura debajo. Con esto se concluye la implementación del filtro con las condiciones y reglas requeridas para filtrar el acceso a sitios web no deseados.

*Figura 30. Configuración de filtro paso 3*

Fuente: Autoría Propia

*Figura 31. Configuración de filtro paso 4*

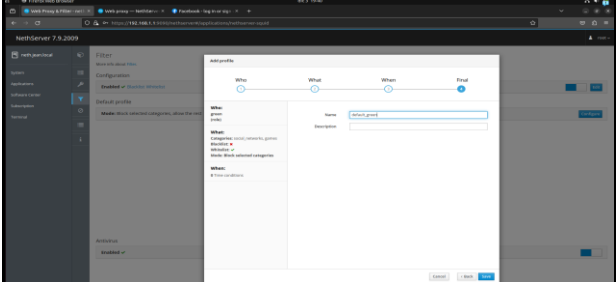

Fuente: Autoría Propia

El siguiente paso consiste en validar que las reglas se configuraron de forma adecuada y que en una terminal conectada a la red LAN o zona verde no sea posible acceder a sitios de redes sociales o entretenimiento. Desde el dashboard de Web filter se evidencia el perfil creado anteriormente como se observa en la figura 5. A continuación se intenta acceder al sitio web de Facebook como se evidencia en la figura 6 se puede ver que la regla está bloqueado el acceso en la red como se espera, en contraste con la figura 7 que evidencia como desde la misma red se puede acceder al sitio web de Facebook cuando el filtro no está habilitado.

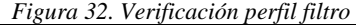

| <b>COL</b> | th Firefox web browser              |                   |                                                                                                 |                | dic 3 99.41                  |          |                    | 古希腊                      |
|------------|-------------------------------------|-------------------|-------------------------------------------------------------------------------------------------|----------------|------------------------------|----------|--------------------|--------------------------|
| $\sim$     |                                     |                   | White Proxy & Filter - nit) [8] Web proxy -- NethServe K . The restault - log in article / K  + |                |                              |          |                    |                          |
|            | $\leftarrow$ $\rightarrow$ $\sigma$ |                   | C & Or http://192.168.1.15050/hetherver#/applications/nethamen-squid                            |                |                              |          | $\hat{\mathbf{M}}$ | $90 =$                   |
|            | NethServer 7.9.2009                 |                   |                                                                                                 |                |                              |          |                    | $\blacktriangle$ -motive |
| Sydney.    | <b>El neth jean local</b>           | $\mathbf{r}$<br>в | Filter<br>More info about Fiber<br>Configuration                                                |                |                              |          |                    |                          |
|            | Aculti alterni<br>Saltware Center   | ×                 | <b>Enabled v Garden Whiteler</b>                                                                |                |                              |          |                    |                          |
|            | Satuription<br>Terroral             | ×<br>$\circ$      | Default profile<br>Mode: Block selected categories, allow the rest.                             |                |                              |          |                    | Cirkgun                  |
|            |                                     | ٠                 | Actions.<br>Add profile<br>Profiles                                                             |                |                              |          |                    |                          |
|            |                                     |                   | $\circ$<br>default_green                                                                        | <b>B</b> green | T Adversed for detail: green | O Always |                    | 1001                     |
|            |                                     |                   | Antivirus<br><b>Enabled v</b>                                                                   |                |                              |          |                    |                          |

Fuente: Autoría Propia

*Figura 33. Bloqueo de acceso a sitio web* Did Not Connect: Potential Security Iss

Fuente: Autoría Propia

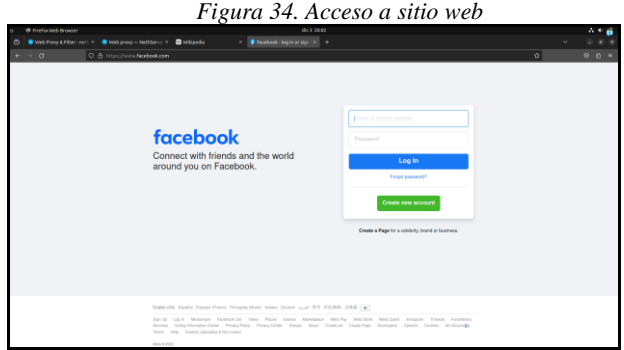

Fuente: Autoría Propia

Podemos confirmar que "El Web Proxy es un servidor que se encuentra entre las PC de la LAN y los sitios de Internet." [2]

#### **4.4 Conclusiones**

En este apartado se ha demostrado de forma práctica la versatilidad y capacidades de NethServer a la hora de realizar tareas administrativas de sistemas de código abierto, mediante la implementación y configuración de un firewall para restringir la apertura de sitios o portales web de entretenimiento y redes sociales.

Se ha utilizado la característica Web Proxy del sistema, mediante la instalación de una aplicación de extensión desde el "Software Center" llamada "Web Filter". Se a configurado un perfil para restringir el acceso a determinadas categorías de sitios como juegos y redes sociales a todas las terminales en la red LAN del sistema, demostrando así la correcta implementación del servicio.

## **5 REFERENCIAS**

- [1] Nethserver.org. (2023). Usuarios y grupos. [En línea]. Disponible en: https://docs.nethserver.org/es/v7/accounts.html
- [2] Nethserver.org. (2023). Web Proxy. [En línea]. Disponible en: https://docs.nethserver.org/en/v7/web\_proxy.html#proxy-section